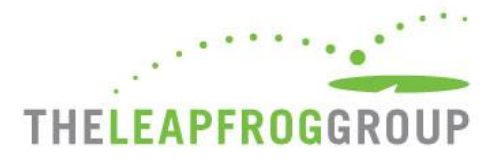

# QUICK START GUIDE FOR THE CPOE EVALUATION TOOL

**Important Note**: Version 3.5 of the CPOE Evaluation Tool is optimized for Chrome, Firefox, and Safari desktop web browsers. While we recommend using one of these browsers, the test is also functional in Internet Explorer 11 (IE11) on a Windows 7 operating system. To confirm compatibility with IE11 in your environment and settings, we recommend taking a Sample Test on the same computer prior to initiating the Adult Inpatient Test and reviewing the browser instructions available on page 8 of this CPOE Quick Start Guide. In addition, if your hospital is using IE, you must remember to clear your browsing history as described on page 8 of this CPOE Quick Start Guide before taking a test for the first time in 2018. Ignoring these instructions will result in an error and your hospital will not be able to retake an Adult Inpatient Test for 120 days.

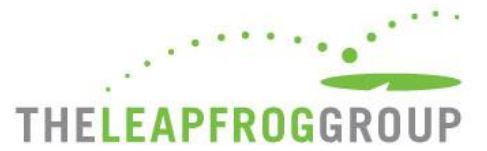

Before selecting a Sample Test or Adult Inpatient Test, you must activate the "Take CPOE Tool" button from th[e Survey Dashboard.](https://survey.leapfroggroup.org/login?destination=dashboard) **This button will only appear on the Dashboard once you have submitted Section 1 Basic Hospital Information and Section 2 CPOE**. You can return to the Survey and submit Sections 3-9 at late[r date](http://www.leapfroggroup.org/survey-materials/deadlines). Use the instructions below to activate the "Take CPOE Tool" button.

- 1. Log in to the Survey Dashboard [\(https://survey.leapfroggroup.org\)](https://survey.leapfroggroup.org/) using your hospital's 16-digit [security code.](http://www.leapfroggroup.org/survey-materials/get-security-code)
- 2. Once you log into the Survey Dashboard, complete Sections 1 and 2 of the Survey by clicking on the text link for each section (circled below in yellow). Once these sections have been completed, return to the Survey Dashboard and click on **AFFIRMATION** (circled below in red).

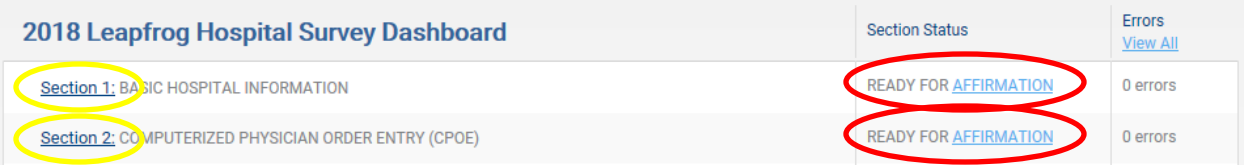

3. When you click on **AFFIRMATION**, a Section Affirmation window will pop up. You must enter the first and last name of the person affirming the section and their title, and then click on the **Affirm** button.

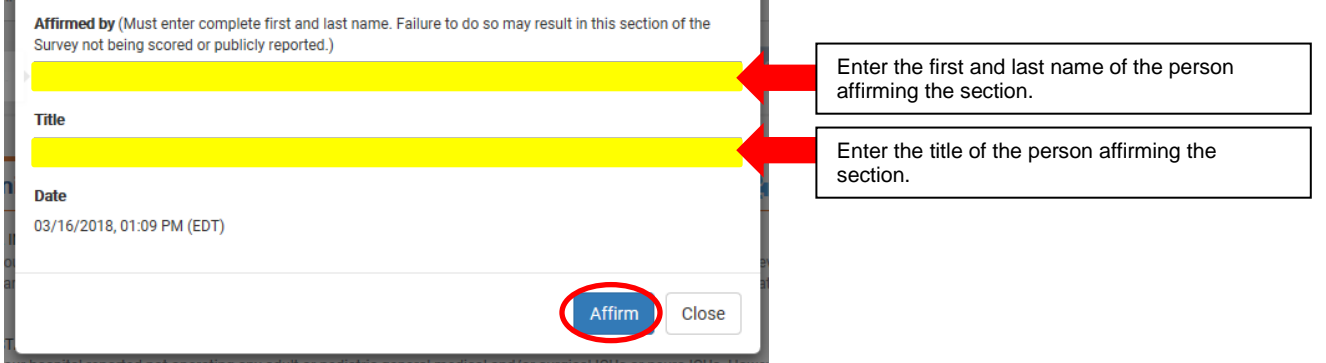

4. Once you have affirmed Sections 1 and 2, you will need to check for data review warnings. Click on **Check for data review warnings** at the bottom of the Survey Dashboard (see screenshot below).

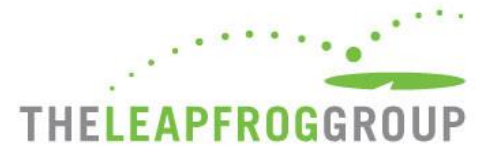

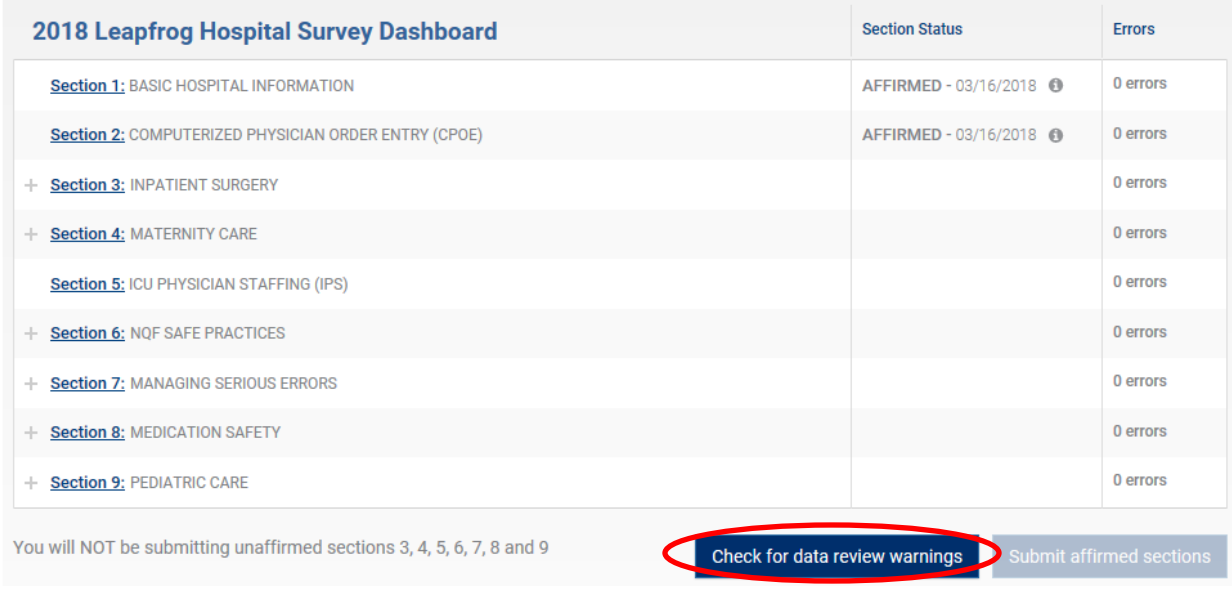

5. Once you have checked for data review warnings, click **Submit affirmed sections**. Sections that are NOT being submitted (because they have not been completed and affirmed) will be highlighted in grey.

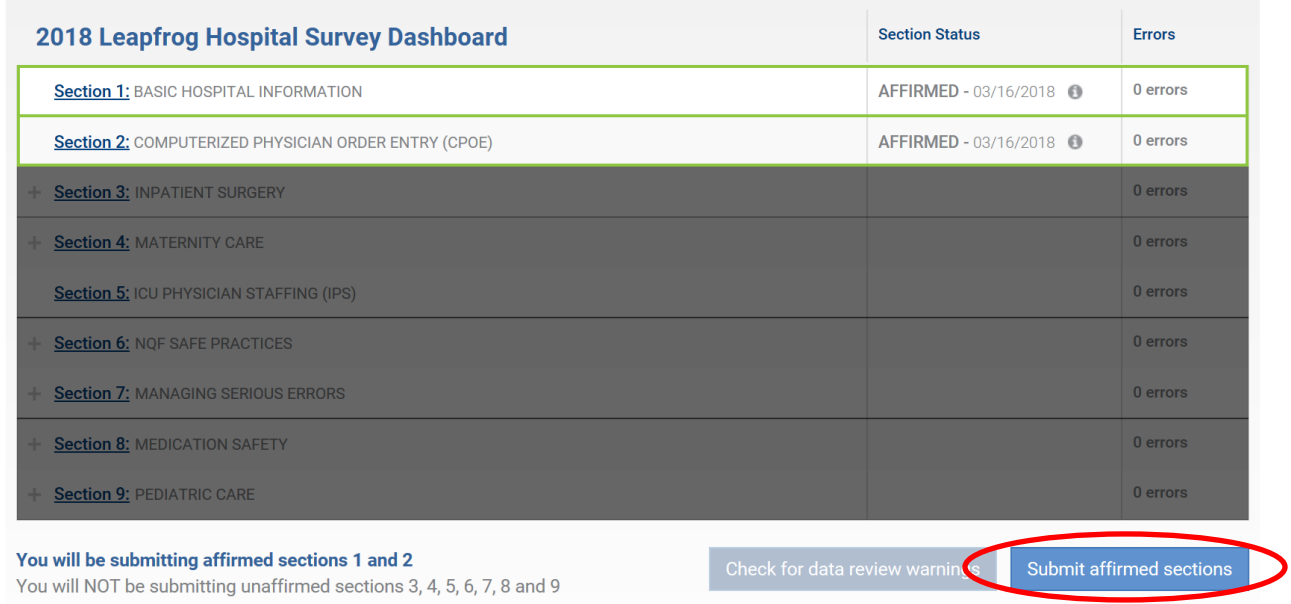

6. A window will pop up that summarizes the sections that are being submitted and the sections that are not being submitted. Confirm that Section 2 is listed as a section that is being submitted, and then click **Submit**.

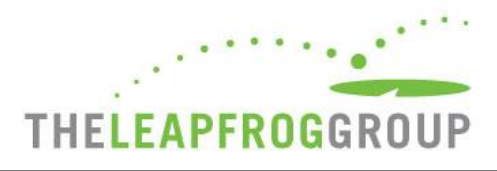

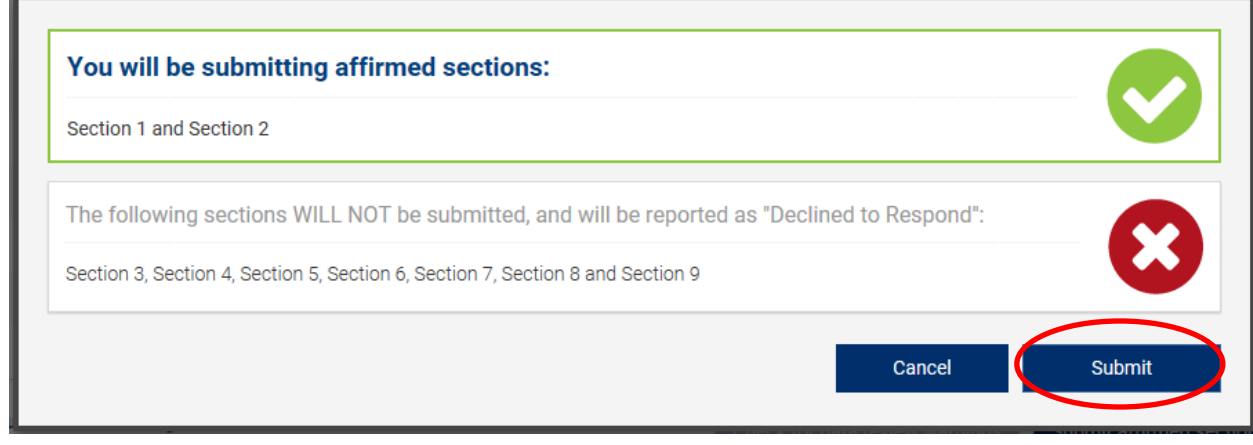

7. The **Take CPOE Tool** button will appear on the Survey Dashboard now.

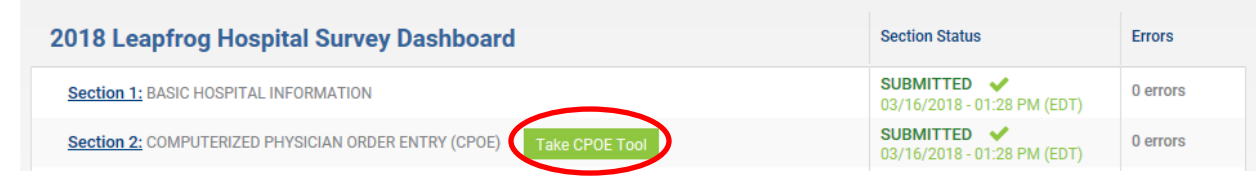

- 8. When you click on **Take CPOE Tool**, a new window will open and you will be brought to the CPOE Evaluation Tool website.
- 9. Once the CPOE Evaluation Tool website has launched in a separate tab, remember to go back to the Survey Dashboard and log out of the Survey. If you forget to log out of the Survey Dashboard, you risk being locked out due to inactivity on the page.
- 10. The first time you log in to the CPOE Evaluation Tool, you will need to complete the **Hospital Information** page.

*See the screen shot below for an illustration of this portion of the test.* 

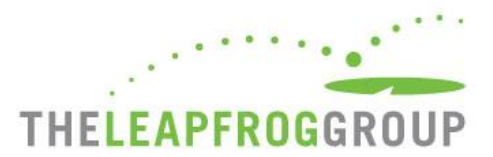

# **Hospital Information**

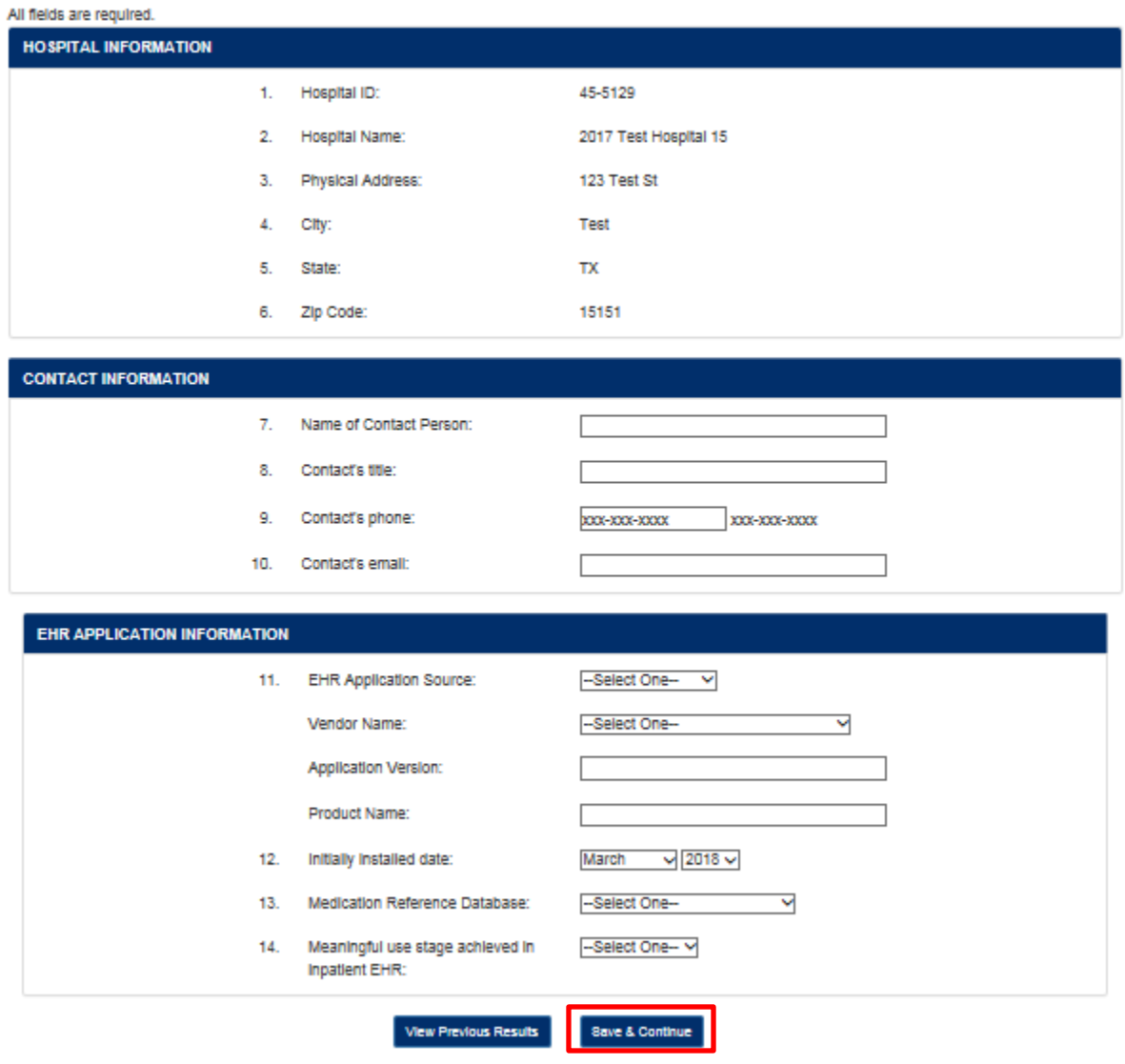

11. Once you have completed this section, click **Save and Continue**.

*Note: The timed portion of the test has not yet started.*

12. After you click **Save & Continue**, you will be brought to the page where you can select either the **Sample Adult Inpatient Test** or the **Adult Inpatient Test**. Once you select a test, check the box next to "**Yes, I have reviewed and printed the instructions**," and click **Continue**. A screen shot of the dropdown menu is below.

*Note: The timed portion of the test has not yet started.*

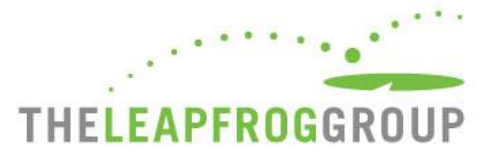

# **Start a Test**

#### **Requirements**

Prior to beginning a test, you are required to:

- Print a hardcopy of the instructions.
- . Review the instructions and requirements completely before taking the test and have them available while completing each step.

Every hospital is strongly urged to complete a Sample Test before attempting an Adult Inpatient Test (which is used in public reporting).

#### **Time Limits and Steps**

If you fail to complete the steps within the time limits, the test will be scored as "Incomplete Evaluation" and you will not be able to take this test again for **120 days.** 

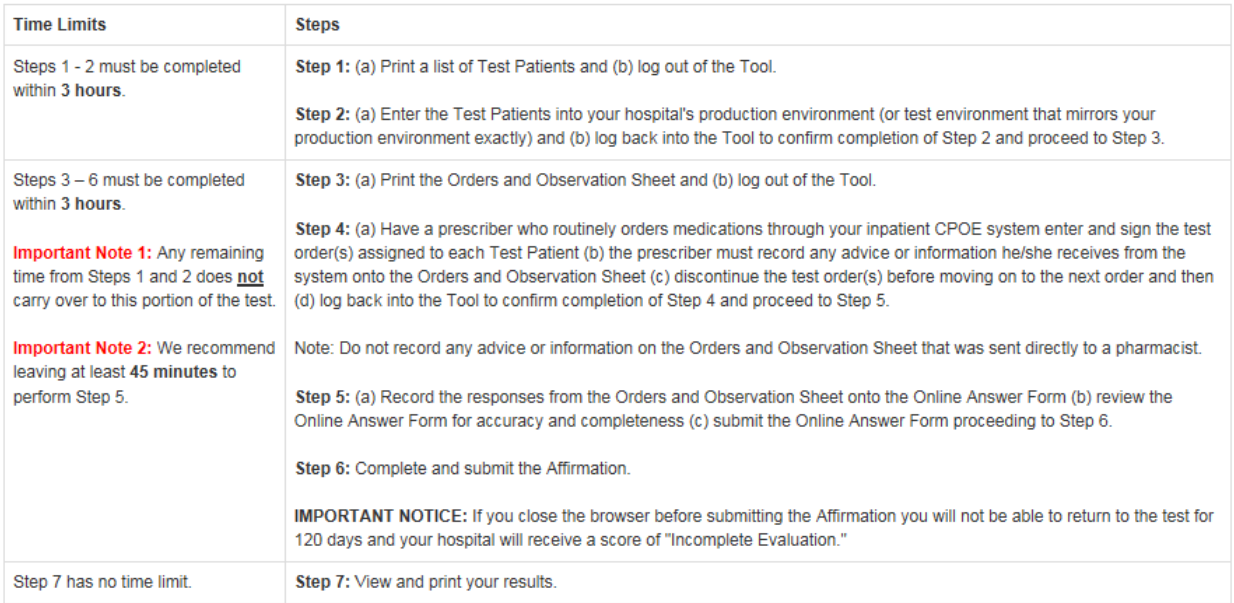

#### **Browser Requirements**

Version 3.5 of the CPOE Evaluation Tool is optimized for Chrome, Firefox and Safari desktop web browsers. While we recommend using one of these browsers, the test is also functional in Internet Explorer 11 (IE11) on a Windows 7 operating system. To confirm compatibility with IE11 in your environment and settings, we recommend taking a Sample Test on the same computer prior to initiating the Adult Inpatient Test and reviewing the browser instructions available in the CPOE Quick Start Guide. In addition, if your hospital is using IE11, you should clear your browsing history as described in the CPOE Quick Start Guide prior to initiating a Sample Test or Adult Inpatient Test. Ignoring these instructions may result in an error and your hospital will not be able to retake an Adult Inpatient Test for 120 days.

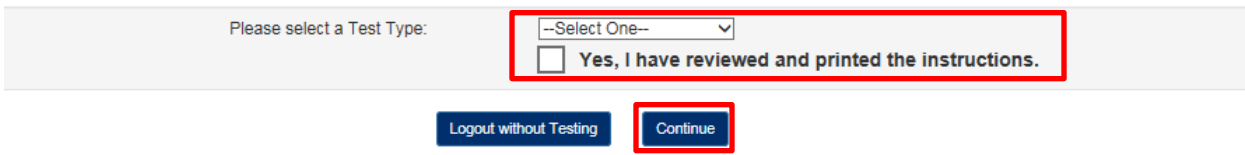

13. After you click **Continue**, you will be brought to a page that lists the test you are about to take. If you are ready to start taking the test, check the box next to "**Yes, I'm ready to start the timed portion of the Test**," and click on **Continue to Step 1** to start Step 1 of the test. See the screen shot below. **The timer for Step 1 starts as soon as you click Continue to Step 1.**

**Remember to carefully review the detaile[d instructions](http://www.leapfroggroup.org/survey-materials/survey-and-cpoe-materials) before starting the timed portion of the test.**

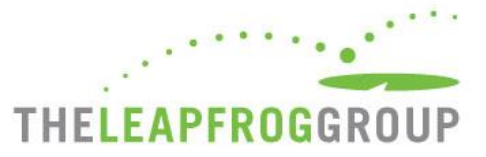

#### Click the Continue button to start the timed portion of the Sample Adult Inpatient Test

#### **Time Limits and Steps**

If you fail to complete the steps within the time limits, the test will be scored as "Incomplete Evaluation" and you will not be able to take this test again for 120 days.

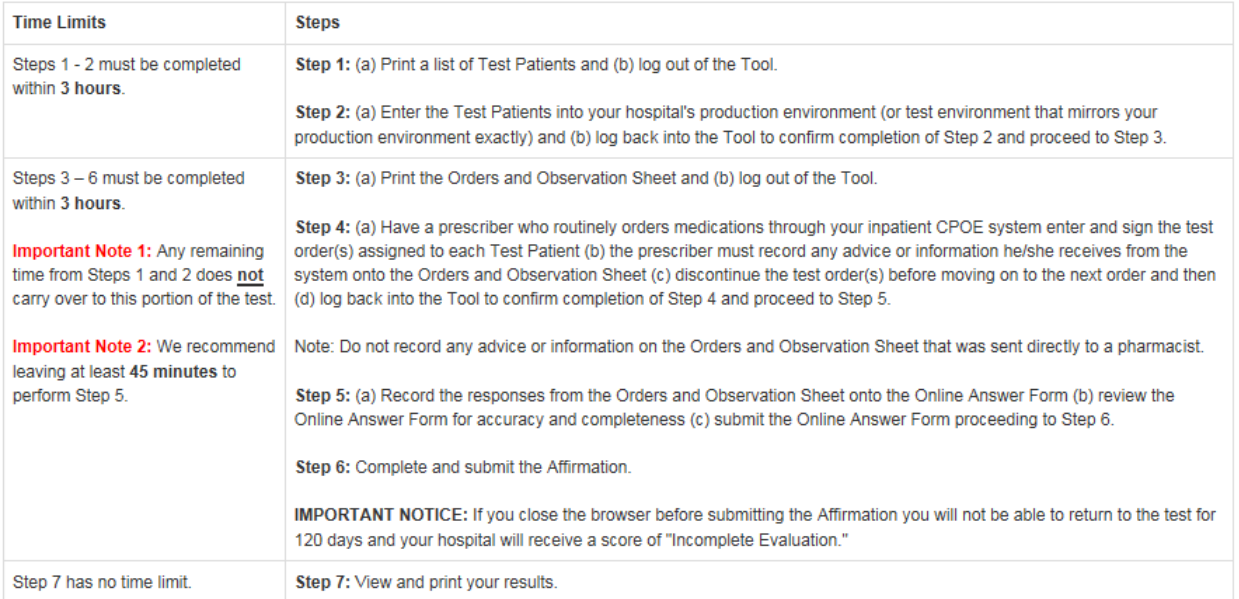

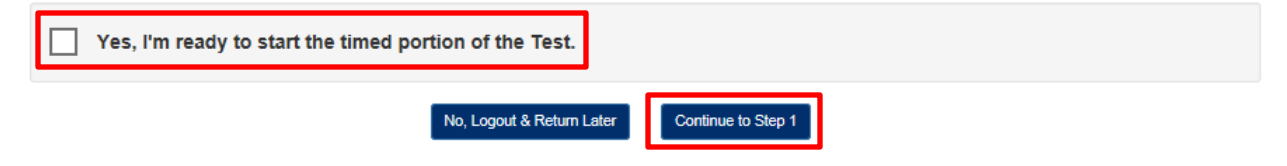

# *Note: Do not close the browser until you have logged out of the CPOE Evaluation Tool.*

# **Hospitals must carefully review the CPOE Evaluation Tool User Instructions before attempting a test.**  The instructions are available on the Survey and CPOE Materials [webpage.](http://www.leapfroggroup.org/survey-materials/survey-and-cpoe-materials)

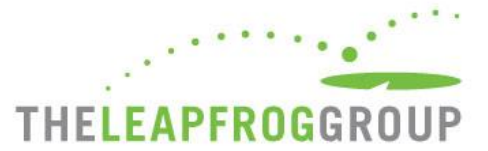

## **Operating the CPOE Evaluation Tool in Internet Explorer 11 (Windows 7)**

Version 3.5 of the CPOE Evaluation Tool is optimized for Chrome, Firefox, and Safari desktop web browsers. While we recommend using one of these browsers, the test is also functional in Internet Explorer 11 (IE11) on a Windows 7 operating system. To confirm compatibility with IE11 in your environment and settings, we recommend taking a Sample Test on the same computer prior to initiating the Adult Inpatient Test and reviewing the browser instructions available on this page of the CPOE Quick Start Guide. In addition, if your hospital is using IE, you must remember to clear your browsing history as described on this page of the CPOE Quick Start Guide before taking a test for the first time in 2018. Ignoring these instructions will result in an error and your hospital will not be able to retake an Adult Inpatient Test for 120 days.

## **1. Clear Cache History**

To ensure proper functionality in IE11, hospitals will need to clear the cache history **prior to initiating a Sample Test or Adult Inpatient Test.** 

- Open Internet Explorer, select the **Tools** button (the "gear" icon in the top right of the browser) and then select **Safety**
- Select **Delete browsing history**
- Make sure to uncheck "Preserve Favorite website data" (you can also uncheck "Cookies and website data") and check "Temporary Internet Files" and then select delete.

### **2. Allow Pop-ups from the Tool's Website**

If the browser is set up to block pop-ups, the settings may need to be adjusted to allow pop-ups. If the setting is not available to you, you may need to contact your system administrator. Before logging in to the Tool:

- Open Internet Explorer, select the **Tools** button (the "gear" icon in the top right of the browser) and then select **Internet options**
- On the **Privacy** tab, under **Pop-up Blocker**, select **Settings** (the Settings button may be disabled if the "Turn on Pop-Blocker" option is unchecked. If this is the case, all pop-ups are allowed and there is no need to add the Tool's website).
- Under Exceptions, in the "Address of the website to allow:" text box, type **"cpoetest.vowirehosting.com"**

Depending on the browser settings, printing PDFs (containing the Test Patients and the Orders and Observation Sheet) and receiving Tool notifications will fail if pop-ups from the website are not enabled. Depending on your settings, you may receive a notification if the Tool's website is not deemed a Trusted Site or you have not allowed pop-ups as instructed above. This notification may allow you to allow the pop-up:

- Select "Allow pop-ups"
- Select "Stay on this page"
- Use the window that pops-up and note that every time you click "direct link" the PDF opens the pop up in a new window and in a new tab

**Hospitals must carefully review the CPOE Evaluation Tool User Instructions before attempting a test.**  The instructions are available on the Survey and CPOE Materials [webpage.](http://www.leapfroggroup.org/survey-materials/survey-and-cpoe-materials)